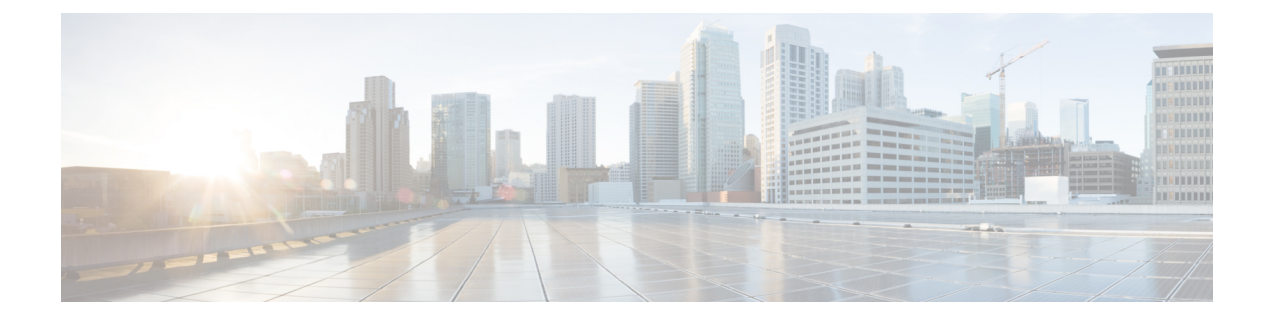

# 低速ドレイン分析

- 分析, on [page](#page-0-0) 1
- [可視化](#page-1-0), on page 2

## <span id="page-0-0"></span>分析

分析では、スイッチレベルおよびポートレベルで低速ドレインの統計を表示できます。任意の 期間内で低速ドレインの問題をモニタリングできます。データをチャート形式で表示し、分析 のためにデータをエクスポートできます。また、txwait、ドロップ、クレジット損失回復、使 用率の超過、およびポートモニタイベントの高レベルビューを提供するトポロジを表示するこ ともできます。

統計はキャッシュメモリに保存されます。したがって、サーバーが再起動されるか、新しい診 断リクエストが発行されると、統計は失われます。

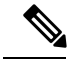

**Note** ログオフした後でも、ジョブはバックグラウンドで実行されます。

### **Procedure**

- ステップ **1 [**ファブリック(**Fabric**)**]** ドロップダウンリストからファブリック名を選択します。
- ステップ **2 [**期間(**Duration**)**]** ドロップダウンリストから、スケジュールされたジョブに対して **[1** 回 (**Once**)**]** または **[**毎日(**Daily**)**]** を選択します。**[1** 回(**Once**)**]** は、10 分、30 分、1 時間、 カスタム時間などの間隔を含み、ジョブをすぐに実行します。**[**毎日(**Daily**)**]**では、開始時刻 を選択し、選択した間隔でジョブを実行できます。オプションボタンを使用して、データを収 集する間隔を選択します。
- ステップ **3 [**分析の開始(**Start Analysis**)**]** をクリックして、ポーリングを開始します。

サーバーは、ユーザーが定義した範囲に基づいて低速ドレインの統計を収集します。**[**残り時 間(**Time Remaining**)**]** はページの右側に表示されます。

ステップ **4 [**分析の停止(**Stop Analysis**)**]** をクリックして、ポーリングを停止します。

サーバーは、新しい診断リクエストが行われるまで、カウンタをキャッシュに保持します。時 間切れになる前にポーリングを停止できます。

- ステップ **5** 各ファブリックの**[**ファブリック(**Fabric**)**]**、**[**ポーリングのステータス(**Status ofpolling**)**]**、 **[**開始(**Start**)**]**、**[**終了(**End**)**]**、および **[**期間(**Duration**)**]** 列が表示されます。
- ステップ **6** ファブリックを選択し、**[**すべて削除(**Delete All**)**]** または **[**停止(**Stop**)**]** をクリックして、 ジョブを削除または停止します。

ファブリック名をクリックすると、ファブリックの詳細ビューが表示され、ファブリックのの 詳細が表示されます。詳細については、「[可視化](#page-1-0), on page 2」を参照してください。

- ステップ **7 [**デバイスインターフェイス(**Device Interfaces**)**]** テーブルの **[**スイッチ名(**Switch Name**)**]** 列 でスイッチ名をクリックして、スイッチの状態を表示します。
- ステップ **8 [**デバイスインターフェイス(**Device Interfaces**)**]**テーブルの**[**インターフェイス(**Interface**)**]** 列でインターフェイス名をクリックして、スイッチポートの低速ドレイン値をチャート形式で 表示します。

**[**属性別フィルタ処理(**Filterby attributes**)**]** オプションを使用して、各列に定義された値に基 づいて詳細を表示します。

**[**データのある行のみ(**Only Rows With Data**)**]** オプションを選択して、統計内のゼロ以外の エントリをフィルタ処理して表示します。

### <span id="page-1-0"></span>可視化

ファブリック名をクリックすると、選択したファブリックのトポロジが表示され、ファブリッ クのの詳細が表示されます。トポロジウィンドウには、さまざまなネットワーク要素に対応す るノードとリンクが色分けされて表示されます。各要素について、カーソルを合わせると詳細 情報を取得できます。リンクとスイッチは色分けされています。パフォーマンスコレクション と SNMP トラップを有効にして、トポロジの情報を表示します。

次の表に、リンクとスイッチに関連する色の説明を示します。

#### **Table 1:** 色の説明

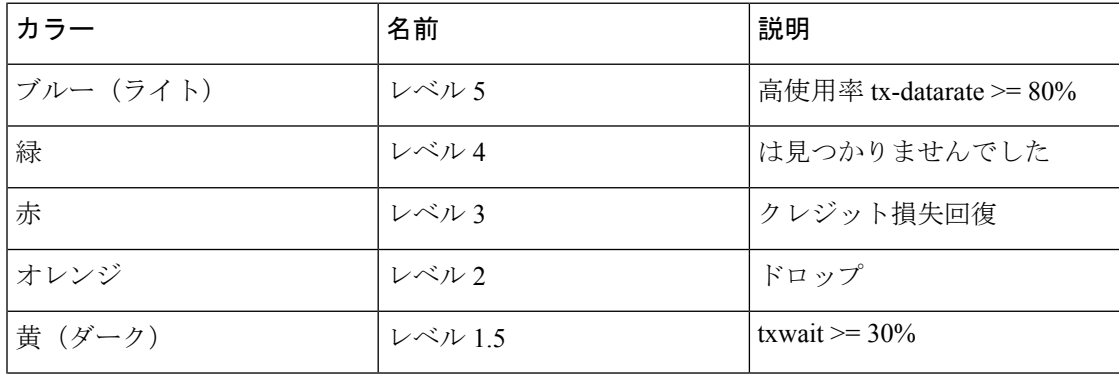

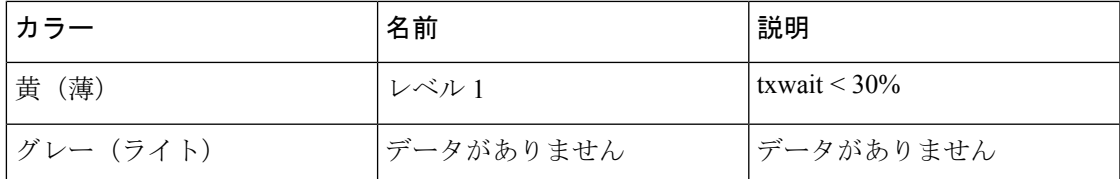

スイッチの色は、スイッチへのリンクで検出される最高レベルのを表します。最大値は 3、最 小値は 1 です。過剰使用の場合は、スイッチは 2 色になります。スイッチの右半分のライトブ ルーは、過剰使用を表します。スイッチの数字は、が発生しているFポートの数を表します。 数字の周りの色は、スイッチのFポートで検出される最高レベルのを表します。スイッチをク リックすると、の詳細が表示されます。

リンクのを表すために、2 本の平行線が使用されています。リンクは双方向であるため、各方 向には、の最高レベルを表す色があります。リンクにカーソルを合わせると、送信元と接続先 のスイッチとインターフェイス名が表示されます。リンクをクリックすると、そのリンクのみ に関連するデータが表示されます。

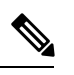

リンクが持つことができる最高のレベルは、**[**レベル**4**(**Level4**)**]**です。リンクの有効な色は、 緑、赤、オレンジ、黄 (ダーク)、黄 (ライト)、グレー (ライト) です。 **Note**

 $\mathbf I$